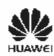

# HUAWE I C7300 CDMA 1X Mobile Phone

# **USER GUIDE**

#### Safety Precautions

Before using the phone, read safety precautions and inform your children about using the phone correctly and safely. For details, see "Warnings and Precautions".

| !       | Do not switch on your phone<br>when using the phone is<br>prohibited or when using the<br>phone may cause<br>interference or danger.                | X | Do not place your phone<br>or the accessories in<br>containers with strong<br>electromagnetic field.                                                                    |
|---------|----------------------------------------------------------------------------------------------------|---|----------------------------------------------------------------------------------------------------|
|         | Do not use your phone while driving.                                                                                                    |   | Do not place magnetic<br>storage media near your<br>phone. Radiation emitted<br>from the phone may erase<br>the information stored on<br>the magnetic storage<br>media. |
| <b></b> | Follow the rules or<br>regulations set forth by the<br>hospitals and health care<br>facilities. Switch off your<br>phone near medical<br>apparatus. |   | Do not place your phone<br>near a high-temperature<br>area. Do not place your<br>phone where it can come<br>in contact with flammable<br>gas such as a gas station.     |
| <b></b> | Switch off your phone in an aircraft. The phone may cause interference to control signals of the aircraft.                                          |   | Keep your phone and its accessories away from children. Do not allow children to use your phone without guidance.                                                       |

| aa | Switch off your phone near<br>high-precision electronic<br>devices. The phone may<br>affect the performance of<br>these devices.                 | Use only the approved batteries and chargers to avoid explosion.                                                                |
|----|----------------------------------------------------------------------------------------------------|----------------------------------------------------------------------------------------------------|
|    | Do not attempt to<br>disassemble your phone or<br>its accessories. Only<br>qualified personnel are<br>allowed to service or repair<br>the phone. | Observe the laws or<br>regulations on using the<br>phone. Respect others'<br>privacy and legal rights<br>when using your phone. |

# Copyright © Huawei Technologies Co., Ltd. 2010. All rights reserved.

No part of this document may be reproduced or transmitted in any form or by any means without prior written consent of Huawei Technologies Co., I td

The product described in this manual may include copyrighted software of Huawei Technologies Co., Ltd and possible licensors. Customers shall not in any manner reproduce, distribute, modify, decompile, disassemble, decrypt, extract, reverse engineer, lease, assign, or sublicense the said software, unless such restrictions are prohibited by applicable laws or such actions are approved by respective copyright holders under licenses.

#### **Trademarks and Permissions**

HUAWEI, HUAWEI, and are trademarks or registered trademarks of Huawei Technologies Co., Ltd.

Other trademarks, product, service and company names mentioned are the property of their respective owners.

#### **Notice**

Some features of the product and its accessories described herein rely on the software installed, capacities and settings of local network, and may not be activated or may be limited by local network operators or network service providers, thus the descriptions herein may not exactly match the product or its accessories you purchase.

Huawei Technologies Co., Ltd reserves the right to change or modify any information or specifications contained in this manual without prior notice or obligation.

#### **NO WARRANTY**

THE CONTENTS OF THIS MANUAL ARE PROVIDED "AS IS". EXCEPT AS REQUIRED BY APPLICABLE LAWS, NO WARRANTIES OF ANY KIND, EITHER EXPRESS OR IMPLIED, INCLUDING BUT NOT LIMITED TO, THE IMPLIED WARRANTIES OF MERCHANTABILITY AND FITNESS FOR A PARTICULAR PURPOSE, ARE MADE IN RELATION TO THE ACCURACY, RELIABILITY OR CONTENTS OF THIS MANUAL.

TO THE MAXIMUM EXTENT PERMITTED BY APPLICABLE LAW, IN NO CASE SHALL HUAWEI TECHNOLOGIES CO., LTD BE LIABLE FOR ANY SPECIAL, INCIDENTAL, INDIRECT, OR CONSEQUENTIAL DAMAGES, OR LOST PROFITS, BUSINESS, REVENUE, DATA, GOODWILL OR ANTICIPATED SAVINGS.

#### **Import and Export Regulations**

Customers shall comply with all applicable export or import laws and regulations and will obtain all necessary governmental permits and licenses in order to export, re-export or import the product mentioned in this manual including the software and technical data therein.

## **Conventions**

#### **Term Conventions**

This manual refers to HUAWEI C7300 cdma2000 mobile phone as "the phone" or "your phone".

#### **Operation Conventions**

| Operation         | Meaning                                                    |
|-------------------|------------------------------------------------------------|
| Press and<br>hold | Press a key for two to three seconds, and then release it. |
| Press             | Press a key, and then release it quickly.                  |

#### **GUI Conventions**

| Format | Meaning                                                                                                    |
|--------|----------------------------------------------------------------------------------------------------|
| Bold   | Any string displayed on the phone screen is in boldface, such as "Menu".                                              |
| >      | Multi-level menus are spearated by ">". For example, "Menu > Messages" indicates "Messages" is the submenu of "Menu". |

#### Symbols

| Symbol   | Description | Meaning                                   |
|----------|-------------|-------------------------------------------|
| <u>^</u> | Caution     | Warnings and precautions for operations   |
|          | Note        | Complementary descriptions for operations |

#### **Contents**

| 1 Getting to Know Your Phone        | 1  |
|-------------------------------------|----|
| Your Phone                          | 1  |
| Interfaces                          | 3  |
| Keys and Functions                  | 3  |
| Screen Icons                        | 5  |
| 2 Getting Started                   | 7  |
| Installing the UIM Card and Battery | 7  |
| Installing the microSD Card         |    |
| Charging the Battery                | 8  |
| Powering On/Off the Phone           | 8  |
| Using the Stylus                    | 9  |
| Dragging and Flicking               | 10 |
| JAVA Applications                   | 11 |
| Standby Screen                      | 12 |
| 3 Voice Services                    | 14 |
| Making a Call                       | 14 |
| Answering a Call                    | 14 |
| Operations During a Call            | 15 |
| 4 Text Entry                        | 18 |
| Text Entry Mode                     | 18 |
|                                     |    |

| On-Screen Keyboard Mode                       | 19 |
|-----------------------------------------------|----|
| 5 SMS                                         | 21 |
| Writing and Sending a Message                 |    |
| Reading a Message                             | 22 |
| 6 Email                                       | 24 |
| Creating an Email Account                     | 24 |
| Creating and Sending an Email                 | 25 |
| Receiving an Email                            | 26 |
| 7 Contacts                                    | 27 |
| Adding a Contact                              | 27 |
| Searching for a Contact                       | 28 |
| 8 Music Player                                | 29 |
| Adding a Playlist                             | 29 |
| Playing Music                                 | 29 |
| Accessing the Music Library                   | 30 |
| Setting the Playing Mode and the Sound Effect | 30 |
| Listening to Music with the Wired Headset     | 31 |
| 9 Video Player                                | 32 |
| Playing a Video File                          | 32 |
| Playing a Video File in Full-Screen Mode      | 32 |
| 10 Camera                                     | 33 |
| Taking a Picture                              | 33 |
| Viewing Pictures                              | 35 |
| ii                                            |    |

| 11 Camcorder                    | 37 |
|---------------------------------|----|
| Recording a Video Clip          |    |
| Playing a Recorded Video Clip   | 39 |
| 12 Recorder                     | 40 |
| Recording an Audio Clip         | 40 |
| Playing a Recorded Audio Clip   | 40 |
| 13 Alarms                       | 42 |
| Enabling an Alarm               | 42 |
| Disabling an Alarm              |    |
| 14 Ebook                        | 44 |
| Reading an Ebook                | 44 |
| Importing an Ebook              | 44 |
| 15 GPS                          | 45 |
| Google Maps                     |    |
| My Location                     |    |
| Search                          | 46 |
| 16 USB Connection               | 47 |
| CD-ROM Provided with Your Phone | 47 |
| Dial-Up Network Access          | 47 |
| 17 File Management              | 49 |
| Downloading a File              |    |
| USB Mass Storage Mode           | 49 |

| 18 Security                  | 51 |
|------------------------------|----|
| Setting the Phone Lock       | 51 |
| Changing the Phone Lock Code | 51 |
| Setting the PIN              | 52 |
| Changing the PIN             | 52 |
| Locking the Keypad           | 53 |
| 19 Troubleshooting           | 54 |
| 20 Warnings and Precautions  | 57 |

# 1 Getting to Know Your Phone

#### **Your Phone**

**■** Front View

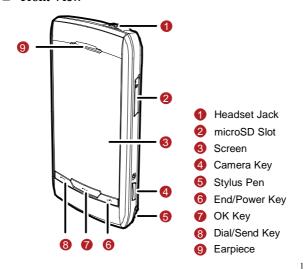

#### ■ Back View

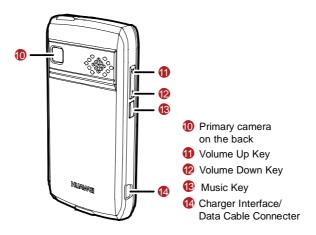

#### **Interfaces**

| Interface                  | Description                                                                                          |
|----------------------------|----------------------------------------------------------------------------------------------------|
| Charger interface/USB port | Located in the lower area to the left and used to connect the charger or the USB cable to the phone. |
| Headset jack               | Located in the right area at the top and used to connect the headset to the phone.                   |
| microSD slot               | Located in the lower middle area at the top and used to insert a microSD card in the phone.          |

#### **Keys and Functions**

# Press ... Access All Calls in standby mode. Dial a number or answer a call. Power on or power off the phone by pressing and holding the key. End a call or reject a call. Return to the standby mode. Turn on or turn off the screen backlight in standby mode. Access the main menu in standby mode. Confirm a selection from a menu. Start playing music after the media player is launched.

# • Play a video file in full-screen mode on the video playing Launch the media player in standby mode by pressing the • Increase the volume during a call or music playing.

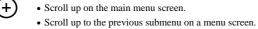

- Decrease the volume during a call or music playing. • Scroll down on the main menu screen.
  - Scroll down to the next submenu on a menu screen. • Launch the camera in standby mode by pressing and

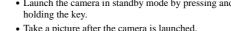

• Take a picture after the camera is launched.

#### **Screen Icons**

| Icon       | Indicates                                        |
|------------|--------------------------------------------------|
| Ē₁x        | Signal strength of the CDMA2000 1X network.      |
| ₽x         | There is no signal of the CDMA2000 1X network.   |
| ₹EV        | Signal strength of the CDMA2000 EVDO network.    |
| ₽v         | There is no signal of the CDMA2000 EVDO network. |
| İ          | Battery power level.                             |
| ń          | The battery power is low.                        |
| R          | The phone is in the roaming state.               |
| •          | The <b>General</b> profile is enabled.           |
| N/         | The <b>Silence</b> profile is enabled.           |
| 2          | The <b>Meeting</b> profile is enabled.           |
| ₩          | The <b>Outdoor</b> profile is enabled.           |
| 24         | The My Profile 1 profile is enabled.             |
| <u>2</u> 2 | The My Profile 2 profile is enabled.             |
| N          | The headset is connected to the phone.           |
| <u>~</u>   | An alarm is enabled.                             |
|            | <u> </u>                                         |

| Icon        | Indicates                                               |
|-------------|---------------------------------------------------------|
| m           | A microSD card is inserted in the phone.                |
|             | The CDMA2000 1X data service is enabled.                |
| €v          | The CDMA2000 EVDO data service is enabled.              |
|             | An incoming call is received or the phone is in a call. |
| $\subseteq$ | A new text message is received.                         |
|             | The memory for text messages is full.                   |
| M           | A new emergency message is received.                    |
| <u>_</u> @  | A new email is received.                                |
| <u>\</u>    | The phone is downloading an email.                      |
| <u>**</u>   | The phone is sending an email.                          |
| <u>~</u>    | A new voicemail message is received.                    |
| <u></u>     | A new push message is received.                         |

## 2 Getting Started

#### **Installing the UIM Card and Battery**

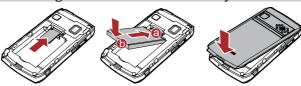

#### Installing the microSD Card

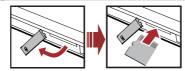

After being properly installed on the phone, a microSD card takes a few seconds to get initialized. During the initialization, you cannot read the data on the microSD card. After the initialization, the phone displays on the top of the screen. If the phone does not display on the screen after you installed the microSD on the phone, it indicates that you did not install the microSD card properly or the microSD card is damaged. In this case, check the microSD card.

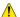

- To prevent any damage to your phone or to the microSD card, install the microSD card properly.
- The phone supports a microSD card of up to 8 GB.

#### **Charging the Battery**

To charge the battery, do as follows:

- 1. Connect the travel charger to the charger interface at the bottom of your phone.
- Connect the charger to an AC power socket. During the charging process, the icon on the upper right corner of the screen is in an animated status.
- Wait until the phone is completely charged. If the icon becomes static, the battery is completely charged.
- $4.\ Disconnect\ the\ charger\ from\ the\ AC\ power\ socket.$
- 5. Disconnect the charger from the phone.

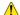

- Do not use a damaged battery or charger.
- Before using the travel charger, ensure that the battery is installed in your phone.

#### Powering On/Off the Phone

- To power on the phone, press and hold until the screen backlight is on.
- To power off the phone, press and hold until the power-off prompt is displayed.

#### Using the Stylus

You can use the stylus to select an item or enter text by tapping on the touchscreen of your phone.

#### **■** Stylus Operations

To perform an operation with the stylus, do as follows:

- Tap: Select an item or display a menu by touching the stylus to the screen.
- Drag: Move an item by tapping and holding it with the stylus and then moving the stylus. On a text editing screen, you can select multiple characters in non-handwriting entry mode by sliding the stylus across the characters on the screen.

#### ■ Screen Calibration

When operating the phone with the stylus, if the phone cannot respond to your operation correctly, you can calibrate the screen as follows:

- 1. Tap **Settings** > **Display Settings** > **Screen Calibration** to access the screen for calibration.
- 2. Calibrate the screen by tapping the center of + displayed on the screen according to the instructions.

During the calibration, tap the center of + accurately, to ensure that the phone can respond to your tap and text entry on the screen correctly after the calibration.

#### Dragging and Flicking

On specific screens, you can perform the following operations conveniently by dragging or flicking on the screen:

- On the current standby screen, tap and hold the clock, date, or shortcut icon of an application, and then drag the icon after it becomes translucent to change the position of the icon on the screen.
- On the current standby screen, flick left and right to switch between three standby screens.
- On the main menu screen, flick up or down to scroll the main menu.
- On the main menu screen, tap and hold the icon of a menu item, and then drag the icon to change the position of the item.
- On a menu screen, flick up or down to scroll the menu and tap a menu item to access the corresponding submenu.
- On the picture viewing screen, flick left to switch to the previous picture
  or flick right to switch to the next picture.
- On the ebook reading screen, flick up to display the next contents or flick down to display the previous contents.

• On the main menu screen, you can also press • and • to scroll the main menu.

• On a menu screen, you can also press  $\bigoplus$  and  $\bigoplus$  to scroll the menu and tap a menu item to access the corresponding submenu.

• On the ebook reading screen, you can also press + and - to turn the pages.

#### **JAVA Applications**

You can download Java applications from WAP sites, and then install Java applications on your phone. For details, contact the network operator.

#### **Standby Screen**

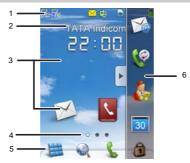

| No. | Description                                                                                                    |
|-----|----------------------------------------------------------------------------------------------------|
| 1   | Displays the icons of the current status of the phone, such as the signal strength, battery power level, and current profile.                                                                     |
| 2   | <ul> <li>Displays the name of the network operator by default.</li> <li>You can tap Settings &gt; Display &gt; Banner to change the operator name to be displayed.</li> </ul>                     |
| 3   | <ul> <li>Shortcut icons of applications. Tap an icon to access the corresponding application.</li> <li>You can drag a shortcut icon from the widget bar to the current standby screen.</li> </ul> |
| 4   | • Indicates the position of the current standby screen.                                                                                                    |

| No. | Description                                                                                                    |
|-----|----------------------------------------------------------------------------------------------------|
|     | You can flick left and right to switch between three standby screens.                                                                                      |
|     | • Tap 🧱 to access the main menu.                                                                                                    |
| 5   | • Tap 🔬 to access WAP.                                                                                                    |
| 5   | • Tap 📞 to access the dialer.                                                                                                    |
|     | Tap  to lock the keypad.                                                                                                    |
|     | • Widget bar. Tap the widget bar tab to open or close the bar.                                                                                             |
| 6   | <ul> <li>You can drag a widget from the widget bar to the current<br/>standby screen and from the current standby screen to the<br/>widget bar.</li> </ul> |
|     | ·                                                                                                    |

To achieve a good display effect, it is recommended that you set a picture with an aspect ratio of 3:2 as the wallpaper.

#### **3** Voice Services

# In standby mode, tap to access the dialer. Enter the phone number on the dialer. Tap \* twice to enter +, three times to enter P, and four times to enter T. Tap to delete the last entered character. Press or tap to end the call or cancel the dialing. During the call, you can press or tap End to end the call. In standby mode, you can press to dial the number.

#### **Answering a Call**

When there is an incoming call, you can press or or tap to answer the call; tap to silence the phone; press or tap to reject the call.

• When the any-key answer function is enabled, you can press any key (except and ) to answer the call.

- When the **Headset Auto Answer** function is enabled and the headset is properly connected to the phone, the phone answers the call automatically.
- The Headset Auto Answer function is available only when a wired headset is used.
  - You can set the any-key answer function by tapping Settings > Call > Answer Mode and set the headset auto-answer function by tapping Settings > Call > Headset Auto Answer.

#### **Operations During a Call**

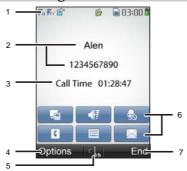

#### No. Description

Displays the icons that indicate the current time and the status of the phone, such as the signal strength, battery power level,

| No. | Description and current profile.                                                                                       |
|-----|----------------------------------------------------------------------------------------------------|
| 2   | Displays the contact name and the number of an ongoing call.                                                           |
| 3   | Displays the call duration. If the call recorder is enabled, the recording icon is displayed before the call duration. |
|     | Tap <b>Options</b> for the following options:                                                                          |
|     | • Mute: Mute the microphone.                                                                                           |
|     | <ul> <li>Start Record: Record your voice or the voice of the other<br/>party.</li> </ul>                               |
| 4   | • Save Number: Save the number to Contacts.                                                                            |
|     | • Contacts: Search for or create a contact.                                                                            |
|     | Messages: Access Messages.                                                                                             |
|     | • Memo: Write information during a call.                                                                               |
|     | • Voice Privacy: Enable voice encryption.                                                                              |
| 5   | Tap this icon to switch between the hands-free mode and the hand-held mode.                                            |
|     | • Tap 🖬 to access <b>Memo</b> .                                                                                        |
|     | • Tap di to access the screen for adjusting the volume.                                                                |
|     | • Tap \delta to mute the microphone. Then the other party                                                              |
| 6   | cannot hear your voice. You can tap 🗟 again to unmute the                                                              |
|     | microphone.                                                                                                    |
|     | • Tap 🚺 to access Contacts.                                                                                            |
|     | Tap  to display the on-screen keyboard.                                                                                |

| No. | Description                   |
|-----|-------------------------------|
|     | Tap  to access Messages.      |
| 7   | Tap <b>End</b> to end a call. |

During a call, if no operation is performed on the touchscreen for 5s, the phone is automatically locked. In this case, you can press

••• to unlock the phone according to the instructions displayed on the screen.

## 4 Text Entry

#### **Text Entry Mode**

In text entry mode, the phone displays the screen as shown in the following figure.

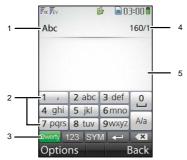

#### No. Description

Displays the current text entry method that can be:

- En: Enter English letters in "En" mode through the on-screen keyboard.
- **Abc**: Enter English letters in "Abc" mode through the on-screen keyboard.

| No. | Description                                                                                                    |
|-----|----------------------------------------------------------------------------------------------------|
|     | <ul> <li>123: Enter digits through the on-screen keyboard.</li> <li>sym: Enter symbols through the on-screen keyboard.</li> </ul> |
| 2   | Bar of the current text entry method, which varies with different text entry methods.                                             |
| 3   | Bar for selecting a text entry method: Select a text entry method by tapping the corresponding icon.                              |
| 4   | Number of remaining characters that can be entered and number of messages to be sent.                                             |
| 5   | Box for displaying the entered text.                                                                                              |

#### On-Screen Keyboard Mode

In on-screen keyboard mode, the following box is displayed at the bottom of the screen.

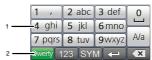

# No. Description On-screen keyboard: Tap keys on the keyboard to enter letters, digits, or symbols. Tap Aa to switch between upper case and lower case. Bar for changing the text entry method: Tap Qwerty,

No. Description

123, or SYM to enter English letters, digits, or symbols respectively through the on-screen keyboard.

Tap keys on the on-screen keyboard to enter letters, numbers, or symbols.

#### Writing and Sending a Message

To write and send a text message, do as follows:

- 1. On the main menu screen, tap Messages > SMS > Create Message.
- 2. Write the message, and then tap **Options** for the following options:
- Send: Send the message.
- Save: Save the message to Drafts.
- Copy: Tap Mark and Copy or Copy All to copy the desired text.
- Insert Quick Text: Insert a commonly used phrase in the message.
- Insert Contact: Tap a contact in Contacts, and then insert the phone number in the message.
- Insert Special symbol: Insert a preset website-related symbol in the message.
- Priority: Set the message priority that can be Normal, Interactive, Urgent and Emergency.
- Callback Number: Allows you to set the callback number. You can set
  it to either your phone number or other numbers. When the recipient
  receives your message, the callback number can be viewed and provided
  for calling back.
- 3. Tap **Options** > **Send** or tap to add the recipient of the message. Up to 100 recipients can be added by using one of the following methods:
- Directly enter the phone number of the recipient.

- Tap **Search** > Groups **or tap** 2 to select a group of recipients.
- 4. Press or tap to send the message.

#### Reading a Message

**Inbox** stores the received text messages. To read a text message in the inbox, do as follows:

- 1. On the main menu screen, tap **Messages** > **SMS** > **Inbox**.
- 2. Tap 🗐 or directly tap the desired text message to read the message.
- 3. Tap **Options** for the following options:
- Reply: Write a new text message to reply to the message sender.
- **Delete**: Delete the message.
- Forward: Forward the message.
- Extract Number: Extract the numbers contained in the message.
- Extract URL: Extract the URL addresses contained in the message.
- Move To UIM Card/Move To Phone: Move the message to the UIM card or the phone.
- Copy To UIM Card/Copy To Phone: Copy the message to the UIM card or the phone.
- Lock/Unlock: When the message is saved in the phone memory, you
  can tap Lock to lock the message so that the message cannot be deleted.
  To unlock the message, tap Unlock.

- Your phone supports the sending and receiving of long text messages beyond the character limit for a single message. The duration of receiving a complete long message depends on the network condition. When a long message cannot be completely displayed, tap and open the long message again until it is completely received.
  - Long text messages can be saved in the phone memory only.

#### 6 Email

#### **Creating an Email Account**

You can send and receive emails only after you have created an email account on your phone. Before creating an email account, you need to obtain a user name and a password from your email service provider.

#### ■ Creating an Account Through a Preset Email Server

- 1. On the main menu screen, tap Email > Email Accounts > Create Account.
- In the email server list, tap the desired server to access Mail Setting Wizard. Then set My Email Address, Password, and My Name.
- $\begin{array}{ll} \textbf{3. Tap \ Done} \ \text{to save the settings}. \\ \textbf{The account is displayed in the \ Email\ menu}. \end{array}$
- The server parameters are preset when you select a preset email server. You can create an email account by entering the correct email address, user name, and password only.

#### ■ Creating an Account Manually

- $\label{eq:counts} 1. \ \mbox{On the main menu screen, tap } \ \mbox{\bf Email} \ \mbox{\bf > Email Accounts} \ \mbox{\bf > Create} \ \mbox{\bf Account}.$
- 2. Tap Other to access Mail Setting Wizard. Then set My Email Address, User name, Password, and Account Name.
- Tap Next. Then set Mailbox Type, Incoming Server Address, and Outgoing Server Address.

You need to obtain the settings of Mailbox Type, Incoming Server Address, and Outgoing Server Address from your email service provider.

- Set the email account based on the instructions provided by your email service provider. For specific settings, access the Web site of your email service provider.
- 4. Tap **Done** to save the settings.

  The account is displayed on the **Email** screen.

#### Creating and Sending an Email

To create and send an email by using the default account, do as follows:

- 1. On the main menu screen, tap Email > Create Email.
- 2. Tap the recipient text box, and then enter the recipient email address. You can insert the email address of a contact in **Contacts**.
- 3. Tap the subject text box, and then enter the subject of the email.
- 4. Tap the email text box, and then write the email.
- 5. Tap **Options** for the following options:
- Add Attachment: Select a picture, video, or audio file from My Files and add it as an attachment to the email.
- Save to Drafts: Save the email to Drafts.
- Recipient Fields: Add the address of the recipient to whom the email is carbon copied or blind carbon copied.
- Sending Options: Set the importance of the email and enable or disable the read report function.
- Tap **Options** > **Send** to send the email.

- If you have set multiple email accounts on the phone, you can send an email by using any of the accounts. To send the email by using an account, on the main menu screen, tap **Email**, tap the desired account, and then tap **Options** > **Create Email** to create and send the email.
  - To set one of the accounts as the default account, on the main menu screen, tap **Email > Email Accounts**, move the cursor to the desired account, and then tap **Options > Set as Default**.

#### **Receiving an Email**

To receive an email, do as follows:

- 1. On the main menu screen, tap **Email**.
- 2. Tap a preset email account.
- 3. Tap Options > Check new email to receive the emails for the account. By default, the phone receives only the email header that contains the information such as the sender, subject, and sending time of the email. You can tap the email header to download the contents of the email.
- To change the method for receiving emails, on the main menu screen, tap **Email > Email Accounts**, select the desired account, and then tap **User setting > Retrieve Limitation**.

## 7 Contacts

### **Adding a Contact**

To add a contact to the phonebook, do as follows:

- 1. On the main menu screen, tap Contacts > Add New.
- 2. On the **Edit** screen, enter the contact information.
- If you have chosen to save the contact information to Phone, you can set Name, Mobile Number, Home Number, Office Number, Fax Number, E-mail, Group, Notes, Custom Tone, Customer Image, and URL. (At least one number is required.)
- If you have chosen to save the contact information to **UIM Card**, you can set **Name** and **Mobile Number**.
- 3. Directly tap the item to be edited.
- 4. Edit the item.
- Save the contact information or cancel the edit of the contact information.
- Tap **Save** or u to save the contact information to the phonebook.
- Tap Cancel, and then tap Yes to cancel the edit of the contact information or tap No to continue with the edit of the contact information.

### Searching for a Contact

To search for a contact, do as follows:

- 1. On the main menu screen, tap Contacts > Search.
- 2. Enter the name of the contact, and then tap **Search**.
- 3. After the contact is found, tap **Options** for the following options:
- Edit: Edit the contact information, such as changing the name, number, or other items of the contact.
- $\bullet~$  Send Message: Edit and send a text message to the contact.
- Send Vcard: Send the contact information as an attachment to an email to another contact.
- Delete: Delete the contact.
- Copy To Phone/Copy To UIM Card: Copy the contact information to the phone or the UIM card.
- Call: Call the contact.
- Edit Before Call: Edit the number before you call it.

## 8 Music Player

### Adding a Playlist

- 1. On the main menu screen, tap Music Player > Options > Music Library or tap to access Music Library, and then tap to switch to the Playlist tab.
- Tap Options > Add New Playlist, enter the name of the playlist, and then tap Save.
- 3. Tap the playlist, and then tap **Options** > **Add From My Files**.
- 4. Tap **Phone** to save the playlist in the phone memory or tap **Memory** to save the playlist on the microSD card.
- 5. Scroll through the music list. Press or tap to select the songs to be added to the playlist. (Press or tap to select the songs to be removed from the playlist.)
- 6. Tap Options > Add to add the selected songs to the playlist.

### **Playing Music**

On the main menu screen, tap  $\boldsymbol{Music\ Player}$  to launch the media player.

- Press to play music. During the playing of a song, you can press to pause and press again to continue.
- Tap or press + or to adjust the volume.

• Tap Minimize or press to return to a standby screen. In this case, the media player plays music in the background. You can also switch to the standby screen where the icon of the media player is displayed and the name of the song that is being played is displayed on the icon. You can tap to player, to play the previous song or tap to play the next song. You can also tap the name of the song to access the media player screen again.

### **Accessing the Music Library**

- 1. On the main menu screen, tap Music Player to launch the media player.
- 2. Tap Options > Music Library or tap to access Music Library for the following options:
- All: Display all songs. You can select all or part of the songs to play or add the selected songs to a playlist.
- Artists: Display all artists. You can select all or part of the songs of an
  artist to play or add the selected songs to a playlist.
- Albums: Display all albums. You can select all or part of the songs in an album to play or add the selected songs to a playlist.
- Playlist: Display all the playlists that you have defined. You can select
  all or part of the songs from a playlist to play or delete the selected
  songs from the playlist.

### **Setting the Playing Mode and the Sound Effect**

- $1. \ On \ the \ main \ menu \ screen, \ tap \ \textbf{Music Player} \ to \ launch \ the \ media \ player.$
- 2. Tap **Options** > **Settings** for the following options:

- Equalizer: Set the sound effect.
- Loop: Set the repeat mode.
- **Shuffle**: Set the media player to shuffle songs or play songs in order.
- GUI Style: Set the GUI style of the media player.
- ☐ If you launch the media player in the **Silence** or **Meeting** profile, the volume level of the media player is **0**.

### Listening to Music with the Wired Headset

You can use the wired headset provided with the phone to listen to music.

- When a song is being played, you can press the button on the headset to play the next song.
- When a song stops or pauses, you can press the button on the headset to play music.

# 9 Video Player

### Playing a Video File

- 1. On the main menu screen, tap Video Player to access Video Player.
- Tap Options > Open, and then tap Phone or Memory to select the storage location of the desired video file.
- 3. Tap the desired video file, and then tap the file again to play it. During the playing of the video file, you can perform the following operations:
- Tap to stop playing the video file.
- Tap II to pause and tap to continue.
- Tap 4 to rewind the video file.
- Tap b to fast-forward the video file.
- Tap to display the volume control bar, and then drag the bar to adjust the volume.

### Playing a Video File in Full-Screen Mode

During the playing of a video file, you can press or tap to play the file in full-screen mode. To exit the full-screen mode, tap ...

## 10 Camera

## **Taking a Picture**

1. On the main menu screen, tap  ${\bf Camera}$  or press and hold  $\begin{tabular}{l} \end{tabular}$  to launch the camera.

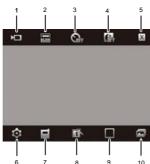

| No. | Description                                        |  |
|-----|----------------------------------------------------|--|
| 1   | Tap this icon to switch to the camcorder mode.     |  |
| 2   | Tap this icon to change the picture resolution.    |  |
| 3   | Tap this icon to set the self-timer mode.          |  |
| 4   | Tap this icon to enable or disable the night mode. |  |

| No. | Description                                                                                        |
|-----|----------------------------------------------------------------------------------------------------|
| 5   | Tap this icon to exit the camera mode.                                                             |
| 6   | Tap this icon to configure the relevant settings.                                                  |
| 7   | Tap this icon to choose phone or microSD card to save the photo.                                   |
| 8   | Tap this icon to switch the picture effect between colorful, black and white, negative, and sepia. |
| 9   | Tap this icon to change the photo frame.                                                           |
| 10  | Tap this icon to access the album.                                                                 |

- After you tap **Camera** on the main menu screen, the phone enters the camera or camcorder mode, depending on the screen that was last accessed. For example, if you launch the camera, tap to enter the camcorder mode, and then exit, the phone will enter the camcorder mode next time you tap **Camera**.
- 2. Focus the camera on the scene that you want to shoot and press or (a) to take the picture. Then preview and save the picture.
- Tap iii to delete the picture.
- Tap \_\_\_ to set the picture as the wallpaper or a photo caller ID.
- Tap to access the album.
- Tap to return to the screen for taking a picture.

On the screen for taking a picture, you can flick up to zoom in or flick down to zoom out. You cannot zoom in or zoom out if the picture resolution is 1600 x 1200 pixels. You can also flick left to decrease the brightness or flick right to increase the brightness.

### **Viewing Pictures**

- On the main menu screen, tap Camera or press and hold (1) to access the screen for taking a picture.
- 2. Tap a to access the album.
- 3. Tap **Phone** or **Memory** to select the storage location of the desired pictures.
- 4. Find a desired picture.
- 5. Tap 🗟 or directly tap the desired picture to view it.
- Tap or press to view the picture in full-screen mode. To exit the full-screen mode, tap the picture or press again.
- Flick left and right to switch between pictures.
- 6. Tap **Options** for the following options:
- Full Screen: View the picture in full-screen mode.
- Slide Show: Play all the pictures as a slide show.
- Rotate: Rotate the picture.
- Set as: Set the picture as the wallpaper or the photo caller ID of a contact.
- Delete: Delete the selected pictures.

- File Info: View the name, size, creation date, and resolution of the picture.
- Tap Back to return to the picture list.
- To view pictures, you can also tap **My Files** > **Pictures** on the main menu screen, and then select the storage location (phone or microSD card) of the pictures.

## 11 Camcorder

## Recording a Video Clip

1. On the main menu screen, tap **Camera** or on the current standby screen, press and hold b to launch the camera. Then tap to switch to the camcorder mode.

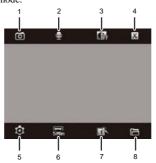

| No. | Description                                         |
|-----|-----------------------------------------------------|
| 1   | Tap this icon to switch to the camera mode.         |
| 2   | Tap this icon to enable or disable audio recording. |
| 3   | Tap this icon to enable or disable the night mode.  |

37

| No. | Description                                                       |  |
|-----|-------------------------------------------------------------------|--|
| 4   | Tap this icon to exit the camcorder mode.                         |  |
| 5   | Tap this icon to configure the relevant settings.                 |  |
| 6   | Tap this icon to change the length limitation on video recording. |  |
| 7   | Tap this icon to switch between picture effects.                  |  |
| 8   | Tap this icon to access the video folder.                         |  |

After you tap **Camera** on the main menu screen, the phone enters the camera or camcorder mode, depending on the screen that was last accessed. For example, if you launch the camera, tap to enter the camcorder mode, and then exit, the phone will enter the camcorder mode next time you tap **Camera**.

For recording and storing videos memory card has to be inserted.

2. Focus the camera on the scene that you want to shoot and press or to start recording. During the recording, you can perform the following operations:

• Press or (b) to pause and press or (continue.

- Tap to stop recording and save the video clip automatically.
- 3. After recording the video clip, you can perform the following operations:

- Tap 🔟 to delete the video clip.
- Tap to play the video clip.
- Tap 🛅 to access the video folder.
- Tap  $\bigcirc$  to return to the screen for recording a video clip.

### Playing a Recorded Video Clip

- 1. On the main menu screen, tap **Camera** or press and hold to access the screen for taking a picture, and then tap to enter the camcorder mode.
- 2. Tap to access the video folder.
- 3. Tap **Phone** or **Memory** to select the storage location of the desired yideo clip.
- 4. Tap the desired video clip. Tap the desired video clip again to play it.
- You can also tap **My Files** > **Videos**, and then tap the desired video clip

## 12 Recorder

## Recording an Audio Clip

| 1. On the main menu screen, tap <b>Recorder</b> to access <b>Recorder</b> . Then tap                                                                                                    |
|----------------------------------------------------------------------------------------------------|
| Options > Recorder Location and tap Phone or Memory Card to                                                                                                    |
| select the storage location of the audio clip.                                                                                                    |
| 2. Press or tap to start recording and press again or                                                                                                    |
| tap II to pause.                                                                                                    |
| Press or tap ( ) to pause or continue. Tap to stop recording and save the audio clip to <b>Voice Folder</b> .                                                                                                    |
| 3. Tap <b>Options</b> for the following options:                                                                                                    |
| Description Determined for the Community of the Community of the Community |

- Record Another: Return to the screen for recording an audio clip.
- **Delete**: Delete the audio clip.
- Rename: Rename the audio clip.
- Voice Folder: Access Voice Folder and view the recorded audio clips saved in this folder.

## Playing a Recorded Audio Clip

- 1. On the main menu screen, tap **Recorder**.
- 2. Tap Options > Voice Folder or tap to access Voice Folder.
- ${\bf 3. \ Tap\ Phone}\ or\ Memory\ to\ select\ the\ storage\ location\ of\ the\ desired\ audio\ clip.$

- Tap the desired audio clip to launch the media player and play the audio clip.
- Tap Options > Open to return to Voice Folder.
   You can also tap Minimize to minimize the media player screen and return to Voice Folder.
- 6. On the **Voice Folder** screen, tap **Options** for the following options:
- Set as: Set the audio clip as Ring Tone, Contact Tone or SMS Tone.
- Send: Send the audio clip as an email.
- Move To Memory/Phone: Move the audio clip to the microSD card or the phone.
- Copy To Memory/Phone:Copy the audio clip to the microSD card or the phone.
- Delete: Delete the audio clip.
- Manage Multiple: Select multiple audio clips from Voice Folder, and then play, move, copy, or delete these audio clips.
- Rename: Rename the audio clip.
- Sort: Sort the audio clips in Voice Folder by the name, size, or creation date.
- File Info: View the name, size, and creation date of the audio clip.
- To play a recorded audio clip, you can also tap **My Files** > **Musics** on the main menu screen, and then select the storage location (phone or microSD card) of the audio clip.

## 13 Alarms

After an alarm is enabled, the phone notifies you at a preset time if the phone is powered on. You can set up to five alarms.

### **Enabling an Alarm**

- 1. On the main menu screen, tap **Alarms**.
- 2. Tap an alarm, and then set the title, alarm time, repeat days, and alarm tone of the alarm.
- 3. Tap **Save** to save the settings and enable the alarm.

## Disabling an Alarm

- 1. On the main menu screen, tap **Alarms**.
- 2. Tap an alarm. Then tap  ${\bf Off}$  to disable the alarm, or tap  ${\bf Cancel\ All}$  to disable all alarms.

- When an alarm rings, you can tap **Stop** to stop it or tap **Snooze** or the animated picture of the alarm to snooze it for five minutes.
  - If an alarm rings when the phone is powered off and if you tap **Stop**, the phone displays "Power on?" In this case, you can tap **Yes** to power on the phone or tap **No** to keep the power-off state of the phone.
  - If you do not perform any operation when an alarm rings, the alarm rings for 45 seconds, stops ringing, and then rings again in five minutes. The alarm rings five times before it stops completely
  - You can customize the days for repeating an alarm. You can browse the seven days in a week, and then select the days when you want the alarm to ring.

### 14 Ebook

### Reading an Ebook

Your phone supports the reading of ebooks.

- 1. On the main menu screen, tap **Ebook** to access the ebook list.
- Tap Phone or Memory to select the storage location of the desired ebook.
- 3. Tap the desired ebook to open and read it.

#### **Importing an Ebook**

You can use a USB cable to connect your phone to a PC, and then import an ebook from the PC to your phone.

- After connecting your phone to the PC, install the PC Suite stored on the CD-ROM provided with your phone on the PC, and then use the PC Suite to import the ebook from the PC to your phone.
- After connecting your phone to the PC, activate the USB mass storage mode, and then copy the ebook from the PC to the ebook folder of the microSD card installed on your phone.
- Your phone supports .txt ebooks that use the ANSI, Unicode, Unicode big-endian, or UTF-8 encoding.
  - The size of each ebook must be smaller than 1 MB.

The phone supports the GPS. You can use Google Maps on the phone to find a location accurately.

### Google Maps

Google Maps is an online mapping service application provided by Google. Before using Google Maps, you need to set up a WAP connection on your phone. By using Google Maps, you can view your current location on the map, and search for and browse maps of your interested locations, cities, or countries

On the main menu screen, tap  ${\bf Google\ Maps}$  to access the Google Maps screen.

Visiting WAP sites on your phone generates communications fees. For detailed charging rates, contact your network operator.

#### My Location

- 1. On the main menu screen, tap **Google Maps** to access the Google Maps
- 2. Select **Menu** > **My Location**, the phone automatically finds your current location

- $\Box$
- The GPS is developed and maintained by the government of the United States (U.S.). Any GPS satellite adjustment performed by the U.S. government can affect the positioning accuracy of the GPS
- When you are outdoors, signal reception usually takes several
  minutes. The duration of signal reception varies with
  surrounding environments. When you are in a car or in an area
  with complicated geographical environments, the positioning
  may take more time. Buildings can greatly affect the reception
  of satellite signals. Therefore, when you use the phone for
  searching for a location indoors, the search may be failed.

### Search

Use the Search option to do a Google Local Search for a business, street address, city, other landmark, or content created by other Google users. You can input a city name, a ZIP code, a specific business name, or a list of your recent searches, the map will move to that location.

- 1. On the main menu screen, tap **Google Maps** to access the Google Maps
- 2. Select **Search**, enter a new search, then the phone automatically finds that location.

### **16 USB Connection**

After you connect your phone to a PC through a USB cable, your phone supports the functions such as file management and Internet access through a dial-up connection.

### **CD-ROM Provided with Your Phone**

The CD-ROM provided with your phone contains the following software:

- Device Driver: driver of the phone compatible with a 64-bit system.
- PC Suite: PC assistant software that contains the driver of the phone compatible with a 32-bit system.

Through this software, you can perform operations, such as contact management, file management on the phone, and sending and receiving of text messages. For details, see the Help information about the PC Suite.

#### **Dial-Up Network Access**

After you connect your phone to a PC, the phone can function as a high-speed modem. To set up a dial-up connection and access the network, do as follows:

- 1. Make sure that your UIM card supports the function of accessing the Internet and that your phone is powered on and in a service area.
- 2. Use a USB cable to connect your phone to a PC.
- Install the PC Suite stored on the CD-ROM provided with your phone on the PC.

47

During the installation, the driver of the phone is installed automatically. The PC Suite contains only the driver compatible with a 32-bit system. If the PC uses a 64-bit system, you need to install **DriverInstall.exe**, the 64-bit driver stored on the CD-ROM provided with your phone, on the PC. You can also visit http://www.huaweidevice.com/cn/ to download the relevant driver.

- In the computer management window of the PC, click Device Manager. Ensure that your phone is listed under modems.
- 5. On the PC, choose Start > Control Panel > Network and Internet Connections. Click Create a connection to the network at your workplace. Then create a connection by using the New Connection Wizard. During the process of creating the connection, set Phone number to #777.
- 6. Access the network by using the dial-up connection.

If the data service icon appears on the phone screen and if appears in the notification area of the PC, it indicates that the dial-up connection is set up and that you can access the network.

- The data service needs to be supported by the network of your operator. Therefore, before you use this service, contact your network operator to check whether this service is supported.
  - When setting up the dial-up connection, you need to enter the
    user name and the password. For details about the user name and
    the password, contact your network operator.

## 17 File Management

### Downloading a File

Your phone supports the downloading of files such as pictures, audio files, and ebooks from the Internet to the phone and the downloading of files from a PC to the phone through the PC Suite. The downloaded files are saved in the corresponding folders of **My Files**. You can access the folder which contains the desired file, tap **Phone** or **Memory** to select the storage location of the file, and then view the file.

Pictures: folder for pictures
Videos: folder for video files
Musics: folder for audio files
Ebook: folder for ebooks

• Java Installer: folder for the installation files of Java applications

• Others: folder for the files of other types

For how to use the PC Suite to download files, see the Help information about the PC Suite.

### **USB Mass Storage Mode**

Use a USB cable to connect your phone to a PC, and then tap **Connection Mgmt.** > **Phone Mode** on the phone. The phone asks you whether to activate the USB mass storage mode. Tap **Active** to enter the USB mass storage mode or tap **Deactive** to disconnect the phone from the PC.

After entering the USB mass storage mode, open **My Computer** on the PC, open the removable disk that represents the phone, and then access any of the following folders. Then you can perform **Add** or **Delete** operation in the folder.

• music: folder for audio files

• pic: folder for pictures

• java: folder for the installation files of Java applications

ebook: folder for ebooksvideo: folder for video files

• others: folder for the files of other types

☐ In USB mass storage mode, you can manage only the files on the microSD card. To view the information about the files on the microSD card, you can tap My Files > Memory Card on the phone.

## 18 Security

### **Setting the Phone Lock**

The phone lock protects your phone from unauthorized use. By default, the phone lock is disabled. On the main menu screen, tap  $\mathbf{Settings} > \mathbf{Security} > \mathbf{Phone\ Lock}$ .

Tap one of the following options:

- Immediate: Enable the phone lock immediately.
- Power On: Enable the phone lock when the phone is powered on next time.
- Off: Disable the phone lock.

### **Changing the Phone Lock Code**

You can change the default phone lock code (000000) to any numeric string of 4 to 8 digits.

Do remember your phone lock code. If you forget the code, contact your local dealer.

- $\label{eq:condition} 1. \ \mbox{On the main menu screen, tap } \mbox{\bf Settings} > \mbox{\bf Security} > \mbox{\bf Change Phone} \\ \mbox{\bf Code}.$
- 2. Enter the correct phone lock code, and then tap  $\mathbf{OK}$ .
- 3. Enter the new phone lock code, and then tap  $\boldsymbol{OK}.$
- 4. Enter the new phone lock code again, and then tap  $\boldsymbol{OK}.$

### **Setting the PIN**

The PIN protects your UIM card from unauthorized use. If you enter wrong PINs three times accumulatively, the UIM card is locked. In this case, you can enter the PUK to unlock the UIM card and change the PIN.

The PIN and the PUK are provided with the UIM card. If they are missing, forgotten, or not provided, contact your network operator.

To set the PIN, do as follows:

- On the main menu screen, tap Settings > Security > PIN Code Request.
- 2. Tap **On** to enable the PIN or tap **Off** to disable the PIN.

### Changing the PIN

If you enter wrong PINs three times accumulatively, the PIN is blocked. In this case, you can enter the PUK to change the PIN. If you enter wrong PUKs 10 times accumulatively, the UIM card becomes permanently invalid.

To unlock the UIM card, do as follows:

- 1. Enter the correct PUK, and then tap **OK**.
- 2. Enter a new PIN, and then tap **OK**.
- 3. Confirm the new PIN, and then tap  $\mathbf{OK}$ .
- Before changing the PIN, you need to set **PIN** Code Request to

### Locking the Keypad

When the keypad is locked, you can still answer incoming calls by pressing or tapping .

## ■ Manually Locking the Keypad

To avoid misoperations, you can tap  $\bigcirc$  on the current standby screen to lock the keypad.

### ■ Automatically Locking the Keypad

If the auto keyguard function is enabled, after the phone is idle for a preset period of time in standby mode, the keypad is locked automatically.

- $1. \ On \ a \ main \ menu \ screen, \ tap \ {\color{red} {\bf Settings}} > {\color{red} {\bf Phone}} > {\color{red} {\bf Auto}} \ {\color{red} {\bf Keyguard}}.$
- 2. Tap one of the following options:
- Off: Disable the auto keyguard function.
- 15 Seconds, 30 Seconds, or 1 Minute: Set the keypad to be locked after the phone is idle for 15 seconds, 30 seconds, or one minute.
- 3. Press ••• to save the settings.

### ■ Unlocking the Keypad

When the touchscreen is locked, drag the round button in the scroll bar at the bottom of the screen from left to right to unlock the keypad.

# 19 Troubleshooting

Before contacting your network operator or phone distributor, you can refer to the following table and troubleshoot your phone for the common problems.

| Problem                                                                    | Troubleshooting                                                                                                    |
|----------------------------------------------------------------------------|----------------------------------------------------------------------------------------------------|
| The phone cannot be charged.                                               | Check that the charger is properly connected to the phone and the power socket.                                                                                                    |
| The phone cannot be powered on.                                            | <ul> <li>Check that the battery power is sufficient.</li> <li>Check that the battery is properly installed in the phone.</li> <li>Press and hold  long enough.</li> </ul>                         |
| After a UIM card is inserted, the phone prompts you to check the UIM card. | <ul> <li>Check that the UIM card is properly inserted in<br/>the phone.</li> <li>Check that the UIM card is valid.</li> </ul>                                                                     |
| The UIM card is locked.                                                    | Contact your network operator for the PUK, and then use the PUK to unlock the UIM card.                                                                                                    |
| You cannot talk on the phone through the headset.                          | You can talk on the phone through the headset<br>only when the headset supports this function.<br>Before using the headset to talk on the phone,<br>check that the headset supports the function. |

| Problem                                                                            | Troubleshooting                                                                                                    |  |
|------------------------------------------------------------------------------------|----------------------------------------------------------------------------------------------------|--|
|                                                                                    | • Check that the headset is properly connected to the phone.                                                                                                    |  |
| The call quality is poor.                                                          | Check that the strength of the signal received by your phone is strong enough. If you are in a building, move your phone close to a window where the signal is strong enough.                                                                                                    |  |
| During a call, the other party cannot hear you.                                    | Check that the microphone of your phone is not blocked by any object or accessory of the phone.                                                                                                    |  |
| The signal strength is weak or calls get disconnected frequently.                  | Check that the strength of the signal received by your phone is strong enough. If not, move your phone to an area with a strong signal.                                                                                                    |  |
| An on-screen<br>message appears,<br>indicating that<br>finding a network<br>fails. | Check that you are not in an area with a weak signal. For example, if you are in a tunnel or surrounded by buildings, move to an area with a strong signal, and then try to find a network again.      Check that you are not accessing a service that you have not subscribed to from your network operator. You can use some functions of your phone only when your network operator supports |  |
|                                                                                    | them. To use those functions, contact your network operator for more information.                                                                                                    |  |
|                                                                                    |                                                                                                    |  |

### ■ Specifications

| Dimensions (L x W x H) | 109.4 mm × 57.6 mm × 14.2 mm              |
|------------------------|-------------------------------------------|
| Weight                 | About 107 g (including the battery)       |
| Battery                | 1000 mAh                                  |
| Standby time           | Longer than 260 hours (network dependent) |
| Talk time              | 200–240 minutes (network dependent)       |

## 20 Warnings and Precautions

This section contains important information pertaining to the operating instructions of your device. It also contains information about how to use the device safely. Read this information carefully before using your device.

#### **■** Electronic Device

Power off your device if using the device is prohibited. Do not use the device when using the device causes danger or interference with electronic devices.

#### ■ Medical Device

- Follow rules and regulations set forth by hospitals and health care facilities. Do not use your device when using the device is prohibited.
- Pacemaker manufacturers recommend that a minimum distance of 15 cm be maintained between a device and a pacemaker to prevent potential interference with the pacemaker. If you are using a pacemaker, use the device on the opposite side of the pacemaker and do not carry the device in your front pocket.

#### **■** Potentially Explosive Atmosphere

Power off your device in any area with a potentially explosive atmosphere, and comply with all signs and instructions. Areas that may have potentially explosive atmospheres include the areas where you would normally be advised to turn off your vehicle engine. Triggering of sparks in such areas could cause an explosion or a fire, resulting in bodily injuries or even deaths. Do not power on your device at refueling points such as service stations. Comply with restrictions on the use of radio equipment in fuel depots, storage, and distribution areas, and chemical plants. In addition,

adhere to restrictions in areas where blasting operations are in progress. Before using the device, watch out for areas that have potentially explosive atmospheres that are often, but not always, clearly marked. Such locations include areas below the deck on boats, chemical transfer or storage facilities, and areas where the air contains chemicals or particles such as grain, dust, or metal powders. Ask the manufacturers of vehicles using liquefied petroleum gas (such as propane or butane) whether this device can be safely used in their vicinity.

#### ■ Traffic Security

Observe local laws and regulations while using the device. In addition, if using the device while driving a vehicle, comply with the following guidelines:

- Concentrate on driving. Your first responsibility is to drive safely.
- Do not talk on the device while driving. Use hands-free accessories.
- When you have to make or answer a call, park the vehicle at the road side before using your device.
- RF signals may affect electronic systems of motor vehicles. For more information, consult the vehicle manufacturer.
- In a motor vehicle, do not place the device over the air bag or in the air bag deployment area. Otherwise, the device may hurt you owing to the strong force when the air bag inflates.
- Do not use your device while flying in an aircraft. Power off your
  device before boarding an aircraft. Using wireless devices in an aircraft
  may cause danger to the operation of the aircraft and disrupt the
  wireless telephone network. It may also be considered illegal.

### Operating Environment

- Do not use or charge the device in dusty, damp, and dirty places or places with magnetic fields. Otherwise, it may result in a malfunction of the circuit.
- The device complies with the RF specifications when the device is used near your ear or at a distance of 15 cm from your body. Ensure that the device accessories such as a device case and a device holster are not composed of metal components. Keep your device 15 cm away from your body to meet the requirement earlier mentioned.

On a stormy day with thunder, do not use your device when it is being charged, to prevent any danger caused by lightning.

- When you are on a call, do not touch the antenna. Touching the antenna
  affects the call quality and results in increase in power consumption. As
  a result, the talk time and the standby time are reduced.
- While using the device, observe the local laws and regulations, and respect others' privacy and legal rights.
- Keep the ambient temperature between 0°C and 45°C while the device is being charged. Keep the ambient temperature between 0°C to 55°C for using the device powered by a battery.

### ■ Prevention of Hearing Damage

Using a headset at high volume can damage your hearing. To reduce the risk of damage to hearing, lower the headset volume to a safe and comfortable level.

### ■ Safety of Children

Comply with all precautions with regard to children's safety. Letting the child play with your device or its accessories, which may include parts that can be detached from the device, may be dangerous, as it may present a

choking hazard. Ensure that small children are kept away from the device and accessories.

#### ■ Accessories

Use the accessories delivered only by the manufacturer. Using accessories of other manufacturers or vendors with this device model may invalidate any approval or warranty applicable to the device, result in the non-operation of the device, and cause danger.

#### ■ Battery and Charger

- Unplug the charger from the electrical plug and the device when not in use.
- The battery can be charged and discharged hundreds of times before it
  eventually wears out. When the standby time and the talk time are
  shorter than the normal time, replace the battery.
- Use the AC power supply defined in the specifications of the charger.
   An improper power voltage may cause a fire or a malfunction of the charger.
- Do not connect two poles of the battery with conductors, such as metal
  materials, keys, or jewelries. Otherwise, the battery may be
  short-circuited and may cause injuries and burns on your body.
- Do not disassemble the battery or solder the battery poles. Otherwise, it may lead to electrolyte leakage, overheating, fire, or explosion.
- If battery electrolyte leaks out, ensure that the electrolyte does not touch
  your skin and eyes. When the electrolyte touches your skin or splashes
  into your eyes, wash your eyes with clean water immediately and
  consult a doctor.
- If there is a case of battery deformation, color change, or abnormal heating while you charge or store the battery, remove the battery

- immediately and stop using it. Otherwise, it may lead to battery leakage, overheating, explosion, or fire.
- If the power cable is damaged (for example, the cord is exposed or broken), or the plug loosens, stop using the cable at once. Otherwise, it may lead to an electric shock, a short circuit of the charger, or a fire.
- Do not dispose of batteries in fire as they may explode. Batteries may also explode if damaged.

#### ■ Cleaning and Maintenance

- The device, battery, and charger are not water-resistant. Keep them dry.
  Protect the device, battery, and charger from water or vapor. Do not
  touch the device or the charger with a wet hand. Otherwise, it may lead
  to a short circuit, a malfunction of the device, and an electric shock to
  the user
- Do not place your device, battery, and charger in places where they can get damaged because of collision. Otherwise, it may lead to battery leakage, device malfunction, overheating, fire, or explosion.
- Do not place magnetic storage media such as magnetic cards and floppy disks near the device. Radiation from the device may erase the information stored on them.
- Do not leave your device, battery, and charger in a place with an
  extreme high or low temperature. Otherwise, they may not function
  properly and may lead to a fire or an explosion. When the temperature is
  lower than 0°C, performance of the battery is affected.
- Do not place sharp metal objects such as pins near the earpiece. The
  earpiece may attract these objects and hurt you when you are using the
  device.
- Before you clean or maintain the device, power off the device and disconnect it from the charger.

- Do not use any chemical detergent, powder, or other chemical agents (such as alcohol and benzene) to clean the device and the charger.
   Otherwise, parts of the device may be damaged or a fire can be caused.
   You can clean the device and the charger with a piece of damp and soft antistatic cloth.
- Do not dismantle the device or accessories. Otherwise, the warranty on the device and accessories is invalid and the manufacturer is not liable to pay for the damage.

#### **■** Emergency Call

You can use your device for emergency calls in the service area. The connection, however, cannot be guaranteed in all conditions. You should not rely solely on the device for essential communications.

#### ■ Certification Information (SAR)

This device meets guidelines for exposure to radio waves.

Your device is a low-power radio transmitter and receiver. As recommended by international guidelines, the device is designed not to exceed the limits for exposure to radio waves. These guidelines were developed by the independent scientific organization International Commission on Non-Ionizing Radiation Protection (ICNIRP) and include safety measures designed to ensure safety for all users, regardless of age and health.

The Specific Absorption Rate (SAR) is the unit of measurement for the amount of radio frequency energy absorbed by the body when using a device. The SAR value is determined at the highest certified power level in laboratory conditions, but the actual SAR level of the device when being operated can be well below the value. This is because the device is designed to use the minimum power required to reach the network.

The SAR limit adopted by USA and Canada is 1.6 watts/kilogram (W/kg) averaged over one gram of tissue. The highest SAR value reported to the FCC and IC for this device type when tested for use at the ear is 0.749 W/kg, and when properly worn on the body is 0.68 W/kg.

#### **■** FCC Statement

This equipment has been tested and found to comply with the limits for a Class B digital device, pursuant to Part 15 of the FCC Rules. These limits are designed to provide reasonable protection against harmful interference in a residential installation. This equipment generates, uses and can radiate radio frequency energy and, if not installed and used in accordance with the instructions, may cause harmful interference to radio communications. However, there is no guarantee that interference will not occur in a particular installation. If this equipment does cause harmful interference to radio or television reception, which can be determined by turning the equipment off and on, the user is encouraged to try to correct the interference by one or more of the following measures:

- Reorient or relocate the receiving antenna.
- Increase the separation between the equipment and receiver.
- Connect the equipment into an outlet on a circuit different from that to which the receiver is connected.
- Consult the dealer or an experienced radio/TV technician for help. This device complies with Part 15 of the FCC Rules. Operation is subject to the following two conditions: (1) this device may not cause harmful interference, and (2) this device must accept any interference received, including interference that may cause undesired operation.

**Warning**: Changes or modifications made to this device not expressly approved by Huawei Technologies Co., Ltd. may void the FCC authorization to operate this device.

Version: V100R001C02\_01 Part Number: 31010CRW